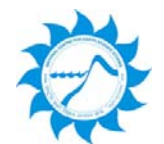

## **NCESS ONLINE PAYMENT SERVICES**

## **ONLINE PAYMENTS – CATEGORIES**

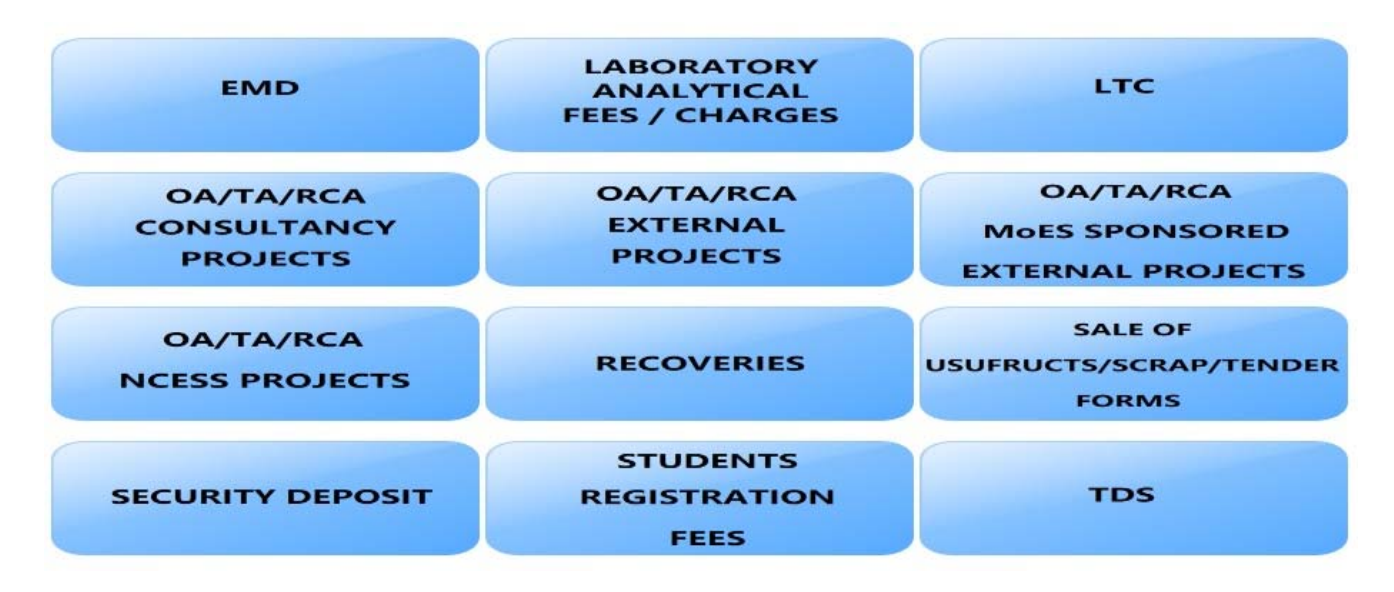

Click on the above categories or follow the below link to make payment:

https://www.onlinesbi.com/sbicollect/icollecthome.htm?corpID=88247

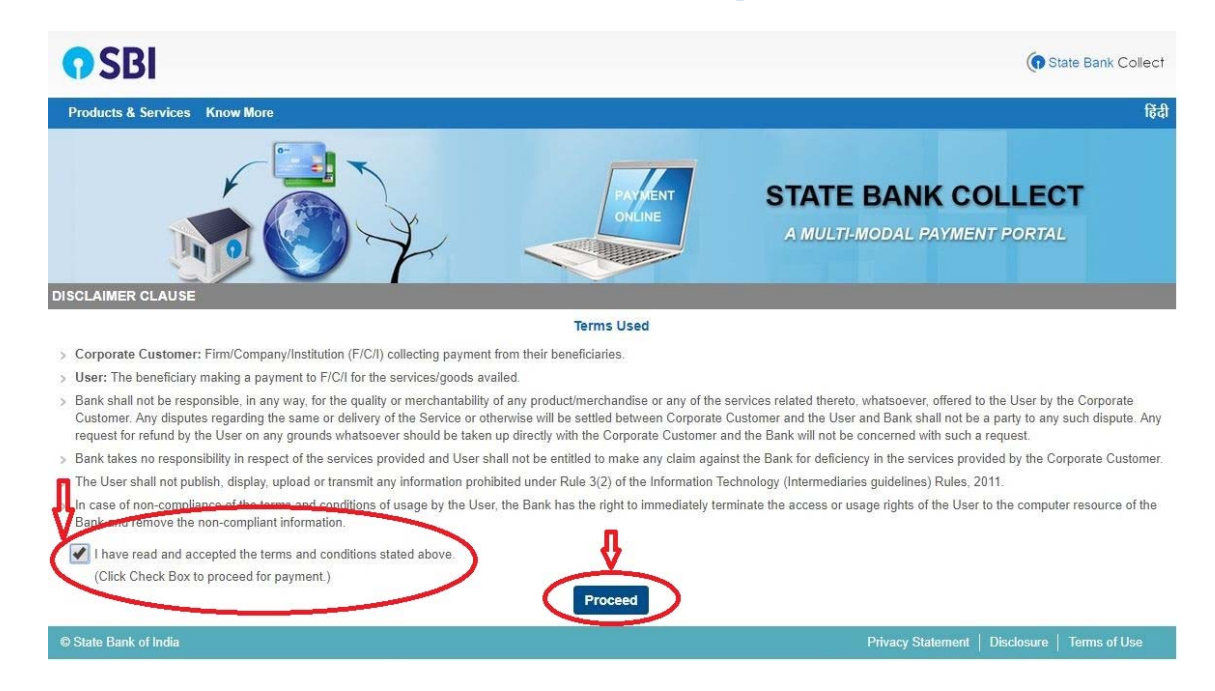

This will take you to the Payments Page. In this page you can select the category of your payment.

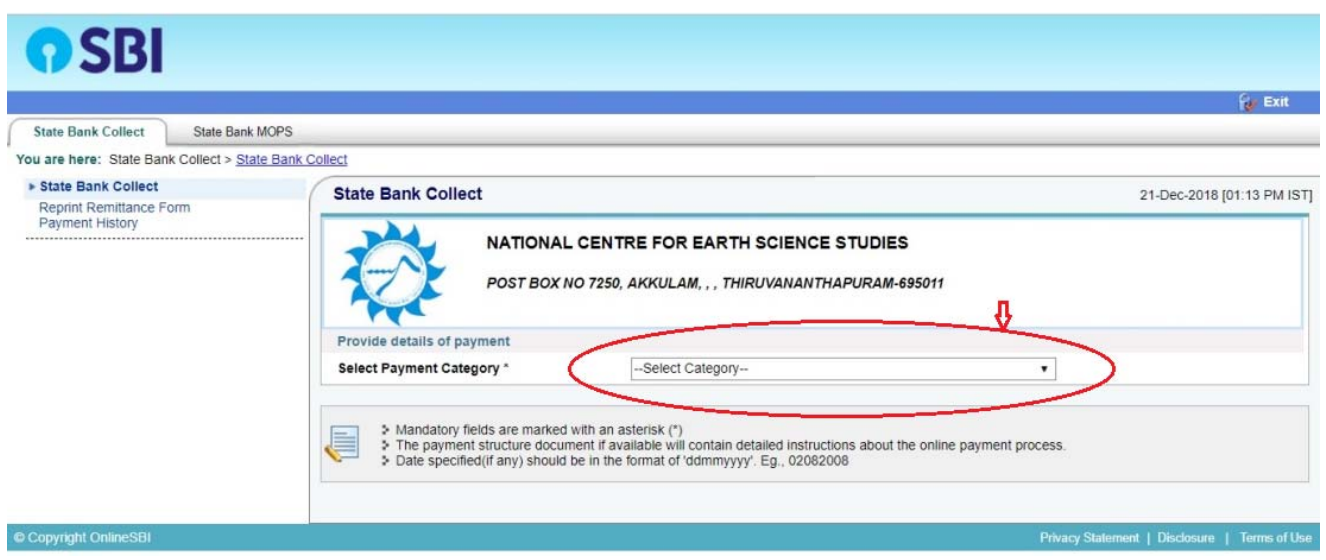

1. From this page you can pick your choice from the various payment categories.

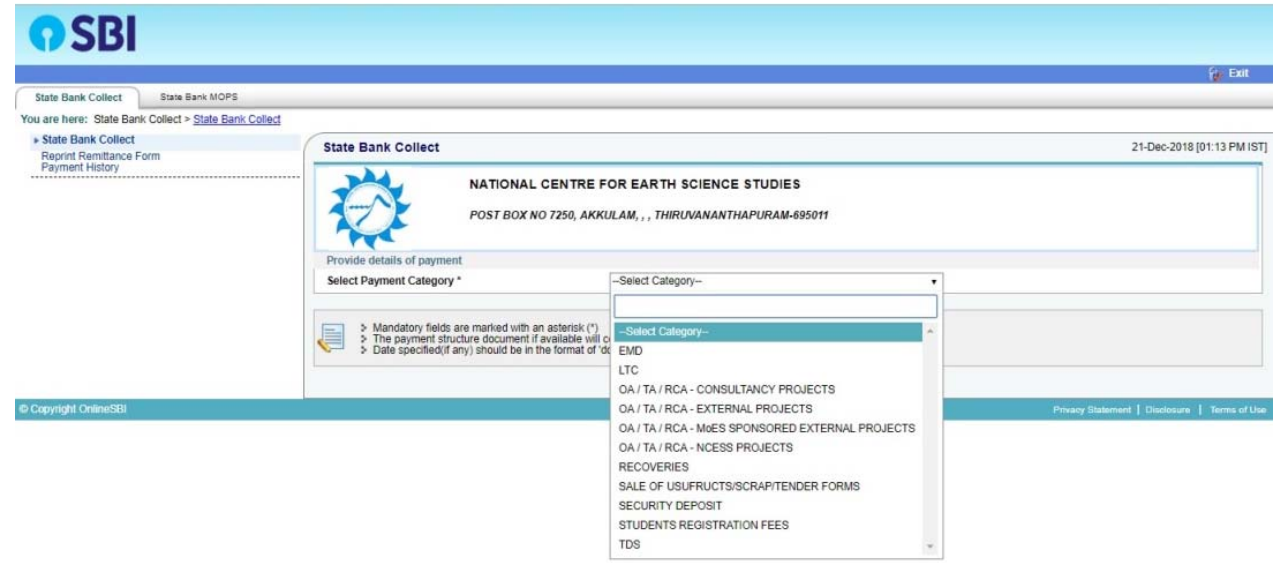

2. After selecting your choice, you are redirected to the "Details Page".

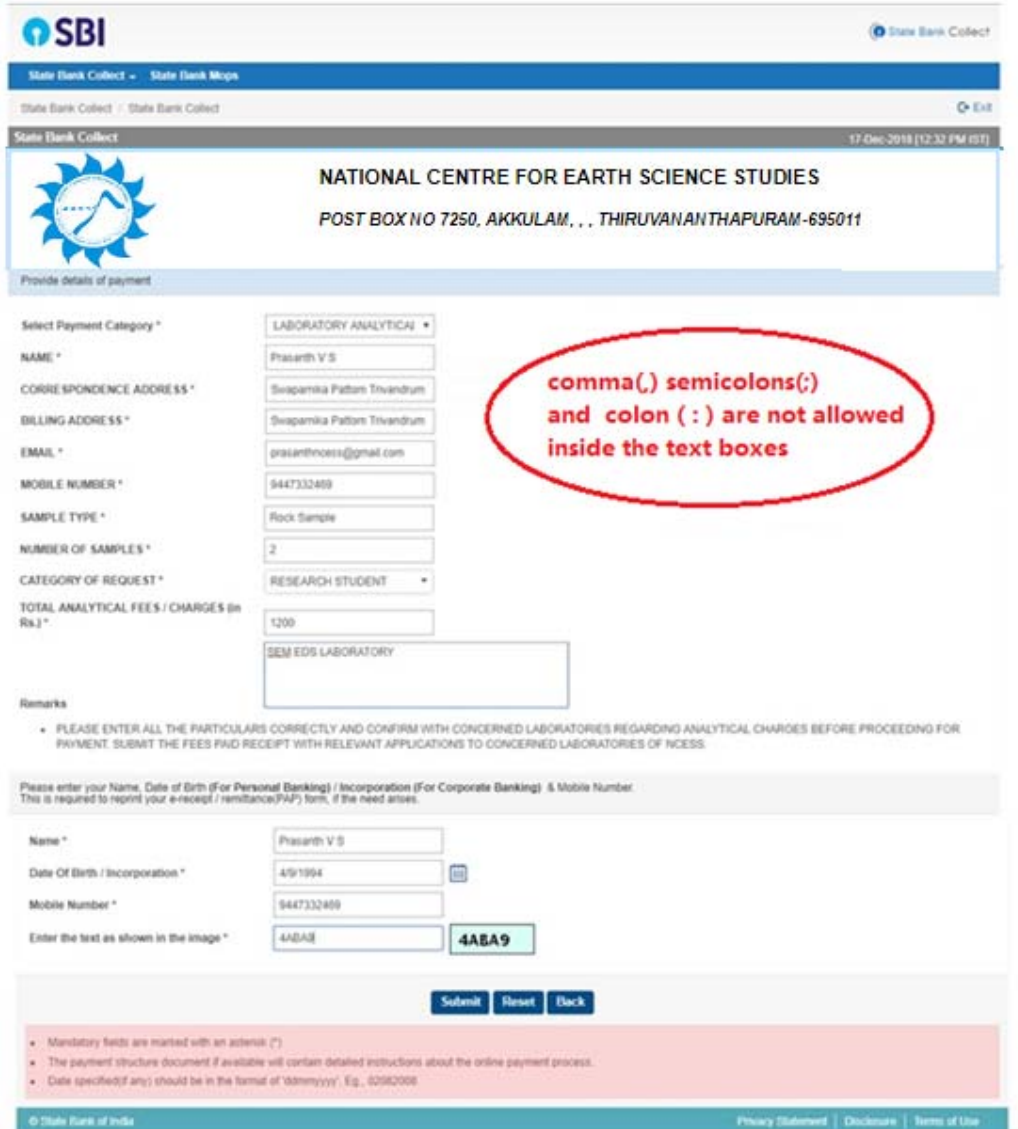

3. After filling up the necessary information in proper format, you can submit the details. After submitting you will be redirected to Confirmation Page. In this page the details submitted by you are shown and you can verify it before proceeding to payment by clicking the confirm button.

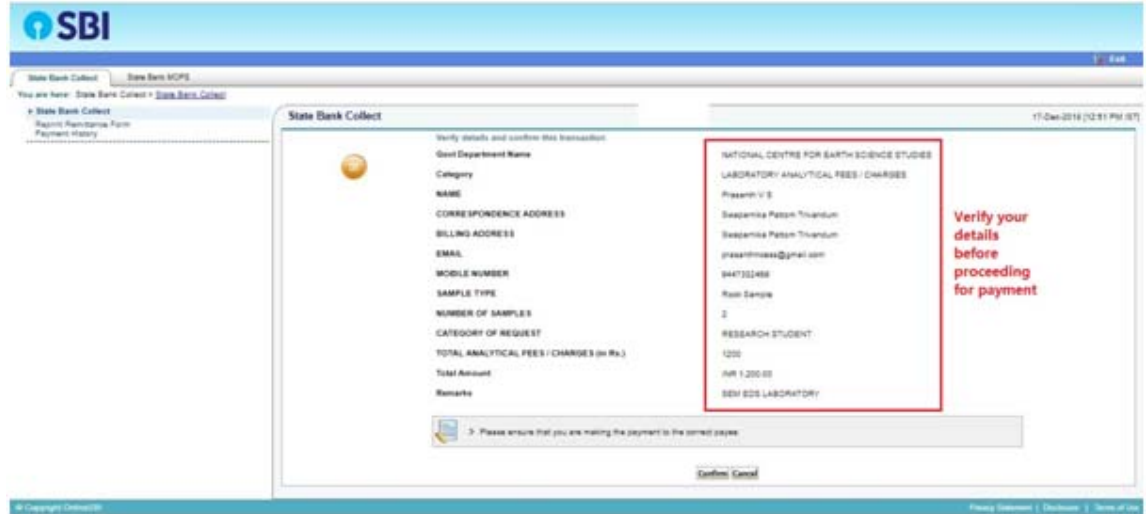

4. After clicking the 'confirm' button you will redirected to this "payment options mode". You can make the payment by selecting an option that is convenient to you.

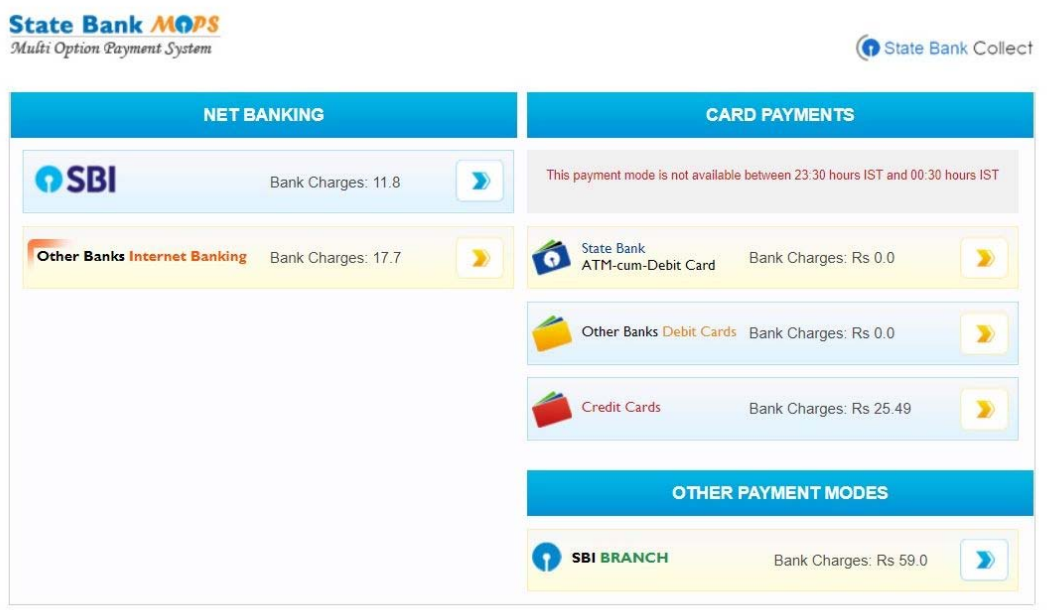

The SBMOPS (State Bank Multiple Option Payment System) page is displayed with various options for payments. Now you can choose the desired option and makes the payment.

**After making the payment, a receipt will be displayed online. Please keep the receipt safe or take a printout of it. Submit the amount paid receipt with relevant applications to the concerned section of NCESS.**